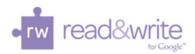

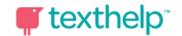

## Read&Write for Google Chrome™ Quick Reference Guide 9.15

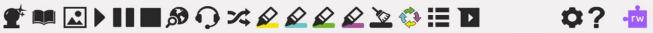

| Docs Tools                         | Description                                                                                                    | Symbol        | User Notes                                                                                                    |
|------------------------------------|----------------------------------------------------------------------------------------------------|---------------|----------------------------------------------------------------------------------------------------|
| Text to<br>Speech                  | Reads text aloud with dual color highlighting using natural-sounding male and female voices.                                             |               | Place your cursor (or highlight) where you wish the text to be spoken. Click this Play button to hear it read aloud.                                                                                    |
| Talking<br>Dictionary              | Provides definitions which can be speech enabled to improve comprehension and writing.                                                   |               | Highlight a word to look up in the dictionary and click on this icon. Click on the definition to have it read.                                                                                          |
| Picture<br>Dictionary              | Displays images from Widgit® Symbols for selected words to help support fluency & understanding.                                         | R             | Click on the Picture Dictionary icon and then select a word or vice versa. An image of the word will be displayed.                                                                                      |
| Word<br>Prediction                 | Predicts the word being typed and the next word to be typed. Develops writing skills and helps construct sentences easily.               | <b>1</b>      | Click icon to open or close prediction window. As you type, words will be predicted. Hover over word to hear aloud. Click on word or press ctrl + the number next to the word you would like to insert. |
| Fact Finder                        | Helps users to research information quickly by searching the web for relevant information about a topic.                                 | 8             | Highlight a word or phrase, then click the Fact Finder icon to do a quick Google web search to find background info while reading.                                                                      |
| Translator                         | Allows single words to be translated into Spanish or French and spoken in that language.                                                 | <b>  &gt;</b> | Click this button to open the translator, and select a word to have it translated or vice versa. Select language in Settings.                                                                           |
| Highlighters                       | Users can highlight and extract text to a new Google document. These tools facilitate summarizing, categorizing and higher order skills. |               | Highlight the word or text desired and then choose color by clicking on corresponding highlight color icon.                                                                                             |
| Collect and<br>Clear<br>Highlights | Extract highlighted information made on Google documents. When finished, clear by selecting highlights and click broom icon.             | <u>&gt;</u>   | Highlight information to be collected. Click on circular arrow icon to collect by color or position in document. All will open in a new Google doc.                                                     |

| Vocabulary<br>List Builder | Builds vocabulary lists by highlighting words in a Google document. A new Google doc will be created with the words, dictionary definitions, and images from Widgit Symbols. | <b>=</b> | Select words in a Google doc desired for a Vocabulary List by highlighting words with any of 4 colors. Click on this icon to create your List in a new Google doc. Lists become study guides or reinforce instructional routines for ELL, RTI, SPED, and others. |
|----------------------------|----------------------------------------------------------------------------------------------------|----------|----------------------------------------------------------------------------------------------------|
| Settings                   | Customize speech options, continuous reading, translation voice and word prediction display.                                                                                 |          | This section menu, translation.                                                                                                    |
| Speech<br>Input            | Turns the spoken word into text in a Google Doc.                                                                                                    | O        | To have speech typed on a Google Doc, click on the icon, and speak clearly and distinctly into microphone. Click icon again turn off.                                                                                                    |
| Voice Notes                | Records a short audio file (one minute or less) of your voice, and insert it into a Google Doc as a comment.                                                                 |          | Highlight the text where voice note will be inserted. Click voice note icon, and then click on microphone at top of screen to record. Click stop when finished and insert.                                                                                       |
| Help                       | Click this button to access help using the software.                                                                                                    | ?        | Basic FAQ information on installation, set up and functions is found here.                                                                                                    |

## **WEB TOOLBAR**

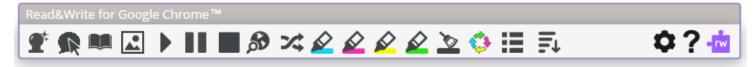

| Web Tools             | Description                                                                                                    | Symbol   | User Notes                                                                                                    |
|-----------------------|----------------------------------------------------------------------------------------------------|----------|----------------------------------------------------------------------------------------------------|
| Word<br>Prediction    | Predicts the word being typed and the next word to be typed in Google Forms, search boxes, most comment boxes, and search bars. | <b>1</b> | Click icon to open or close prediction window. As you type, words will be predicted. Hover over word to hear aloud. Click on word or press ctrl + the number next to the word you would like to insert. |
| Hover<br>Speech       | Reads text on websites in Chrome without highlighting, simply hover.                                                            | R        | Click on this icon and hover over the text you would like read. Click again to turn off.                                                                                                    |
| Talking<br>Dictionary | Provides definitions which can be speech enabled to improve comprehension and writing.                                          |          | Highlight a word to look up in the dictionary and click on this icon. Click on picture of the speaker to have definition read aloud.                                                                    |

| Picture<br>Dictionary              | Displays images from Widgit® Symbols for selected words supporting fluency & understanding.                                                                                  |             | Click on the Picture Dictionary icon and then select a word or vice versa. An image of the word will be displayed.                                                                                                    |
|------------------------------------|----------------------------------------------------------------------------------------------------|-------------|----------------------------------------------------------------------------------------------------|
| Text to<br>Speech                  | Reads text aloud with dual color highlighting using natural-sounding male and female voices.                                                                                 | <b>D</b>    | Highlight the text you wish to be spoken aloud. Click this Play button to hear it read.                                                                                                    |
| Fact Finder                        | Helps users to research information quickly by searching the web for relevant information about a topic.                                                                     | <b>3</b>    | Highlight a word or phrase, then click the Fact Finder icon to do a quick Google web search to find background info while reading.                                                                                                    |
| Translator                         | Allows single words to be translated into Spanish or French. All translations can be spoken.                                                                                 | 24          | Click this button to open the translator, and select a word to have it translated or vice versa. Select language in Settings.                                                                                                    |
| Simplify                           | Removes clutter from webpages and places the text from website in a new web page.                                                                                            | <b>≡</b> ↓  | With webpage displayed, click on Simplify icon and new tab with uncluttered version of text will open. Change amount of text displayed using + and – icons.                                                                                                    |
| Highlighters                       | Users can highlight and extract text to a new Google document. These tools facilitate summarizing, categorizing and higher order skills.                                     |             | Highlight the word or text desired and then choose color by clicking on corresponding icon.                                                                                                    |
| Collect and<br>Clear<br>Highlights | Extract highlighted information made on Google documents. When finished, clear by selecting highlights and click broom icon.                                                 | <u>&gt;</u> | Highlight information to be collected. Click on circular arrow icon to collect by color or position in document. All will open in a new Google doc.                                                                                                    |
| Vocabulary<br>List Builder         | Builds vocabulary lists by highlighting words in a Google document. A new Google doc will be created with the words, dictionary definitions, and images from Widgit Symbols. |             | Select words in a Google doc desired for a Vocabulary List by highlighting words with any of 4 colors. Click on this icon to create your List in a new Google doc. Lists become study guides or reinforce instructional routines for ELL, RTI, SPED, and others. |
| Settings                           | Set how you use speech options, continuous reading, translation voice and word prediction display.                                                                           | *           | There are multiple voices to choose from in pull down menu, four speed choices and French or Spanish for translation.                                                                                                    |
| Help                               | Click this button to access help to use the software.                                                                                                    | ?           | Basic FAQ information on installation, set up and functions is found here.                                                                                                    |

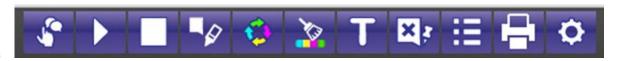

## PDF and ePUB

| PDF Tools                          | Description                                                                                                    | Symbol     | User Notes                                                                                                    |
|------------------------------------|----------------------------------------------------------------------------------------------------|------------|----------------------------------------------------------------------------------------------------|
| Text to<br>Speech                  | Reads text aloud with dual color highlighting using natural-sounding male and female voices.                          |            | Place your cursor where you wish the text<br>to be spoken or highlight. Click this Play<br>button to hear it read aloud.                                                                                                    |
| Click and<br>Speak                 | Reads text on command with clicking on line of text to be read without highlighting.                                  | •          | Click on the icon and a red background will illuminate indicating you may click on an area of text you wish to have read.                                                                                                    |
| Study Skills<br>Enable/<br>Disable | This menu appears when text and icon to the right are selected.                                                       |            | Click on the icon of the pen and square speech bubble and the menu of dictionary, fact finder, translator, picture dictionary, and 4 highlighter colors appears.  When this icon has an X in the square speech box, this menu will not appear. |
| Bookmark *ePub only                | This icon will allow you to mark<br>the place you last left off or any<br>places to which you wish to refer<br>later. |            | Click this icon to add a bookmark to places for later referral. The bookmark itself contains a place to note exactly where you left off and can be erased by clicking on icon.                                                                 |
| Talking<br>Dictionary              | Provides definitions to improve comprehension and support the user's writing.                                         |            | Highlight a word to look up in the dictionary and click on this icon. Click on picture of the speaker to have definition read aloud.                                                                                                    |
| Fact Finder                        | Helps users to research information quickly by searching the web for relevant information about a topic.              | 8          | Highlight a word or phrase, then click the Fact Finder icon to do a quick Google web search to find background info while reading.                                                                                                    |
| Translator                         | Allows single words to be translated into Spanish or French. All translations can be spoken.                          | *          | Click this button to open the translator, and select a word to have it translated or vice versa. Select language in Settings.                                                                                                    |
| Picture<br>Dictionary              | Displays images from Widgit® Symbols for selected words supporting fluency & understanding.                           |            | Click on the Picture Dictionary icon and then select a word or vice versa. An image of the word will be displayed.                                                                                                    |
| Push Pin<br>Annotation             | Make a note or add directions, all in 500 characters or less that can                                                 | <b>⊠</b> ≱ | Once you click on the icon, the X will disappear indicating you have a push pin to be placed on your document.                                                                                                    |

| Typewriter                              | be accessed by clicking on the push pin when ready!  Add information, notes, and                                                             |          | Click on the icon and you will be able to                                                                                                    |
|-----------------------------------------|----------------------------------------------------------------------------------------------------|----------|----------------------------------------------------------------------------------------------------|
| *PDF & Kes<br>only                      | answers directly to the text in PDF and Kes files using stationary viewable text boxes. Great for filling in blanks & open answer questions. | T        | create a box for typing. This box of print can be saved by clicking on the green checkmark, deleted by clicking the red X and spoken by clicking the speaker.                           |
| Highlighters                            | Users can highlight and extract text from document to create study guides, outlines, summarize & categorize.                                 |          | Use the buttons on this toolbar to highlight and collect sections of text. You can also highlight words to automatically create a vocabulary list with definitions and images.          |
| Collect and<br>Clear<br>Highlights      | Extract highlighted information. When finished, clear by highlighting over highlights and click broom icon.                                  | <b>©</b> | Highlight information to be collected. Click on circular arrow icon to collect by color or position in document. All will open in a new Google doc or Pop-up Window                     |
| Vocabulary<br>List Builder              | Builds vocabulary lists by highlighting words in a Google document.                                                                          | Ħ        | Select words desired for a Vocabulary List<br>by highlighting words with any of 4 colors.<br>Click on this icon to create your List as a<br>Google doc or Pop-up Window.                |
| Settings                                | Set how you use speech options, continuous reading, translation voice and word prediction display.                                           | <b>Q</b> | There are multiple voices to choose from in pull down menu, four speed choices and French or Spanish for translation.                                                                   |
| Print *PDF & Kes only                   | Print PDF or Kes document with the Typewriter Annotations and highlights made.                                                               |          | Clicking on the icon will bring up a dialogue box allowing you to customize the printing of your document.                                                                              |
| Font<br>Options<br>*ePub only           | Customize the font type, size, alignment and color of the text in your ePub reader.                                                          | Aa       | A drop down menu will appear after clicking on the icon giving a choice of six fonts, seven font sizes, and four ways to align the text font as well as 42 choices of font color.       |
| Displaying Table of Contents *ePub only | Display your book's table of contents as well as all bookmarks you have made throughout the book.                                            | ==       | Click on the icon and from the left side a panel will appear. There will be two tabs, one for Contents, and one for Bookmarks. Click on Chapter or Bookmark to be taken directly to it. |
| Help                                    | Click this button to access help to use the software.                                                                                        | ?        | Basic FAQ information on installation, set up and functions is found here.                                                                                                    |

Helpful videos: <a href="http://bit.ly/RWGoogleVideos">http://bit.ly/RWGoogleVideos</a>

Tech Support Questions: <a href="http://support.texthelp.com">http://support.texthelp.com</a>

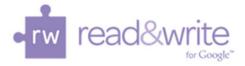

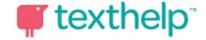